1. Wejdź na stronę [https://rekrutacja.sggw.edu.pl/pl,](https://rekrutacja.sggw.edu.pl/pl) wybierz "utwórz konto"

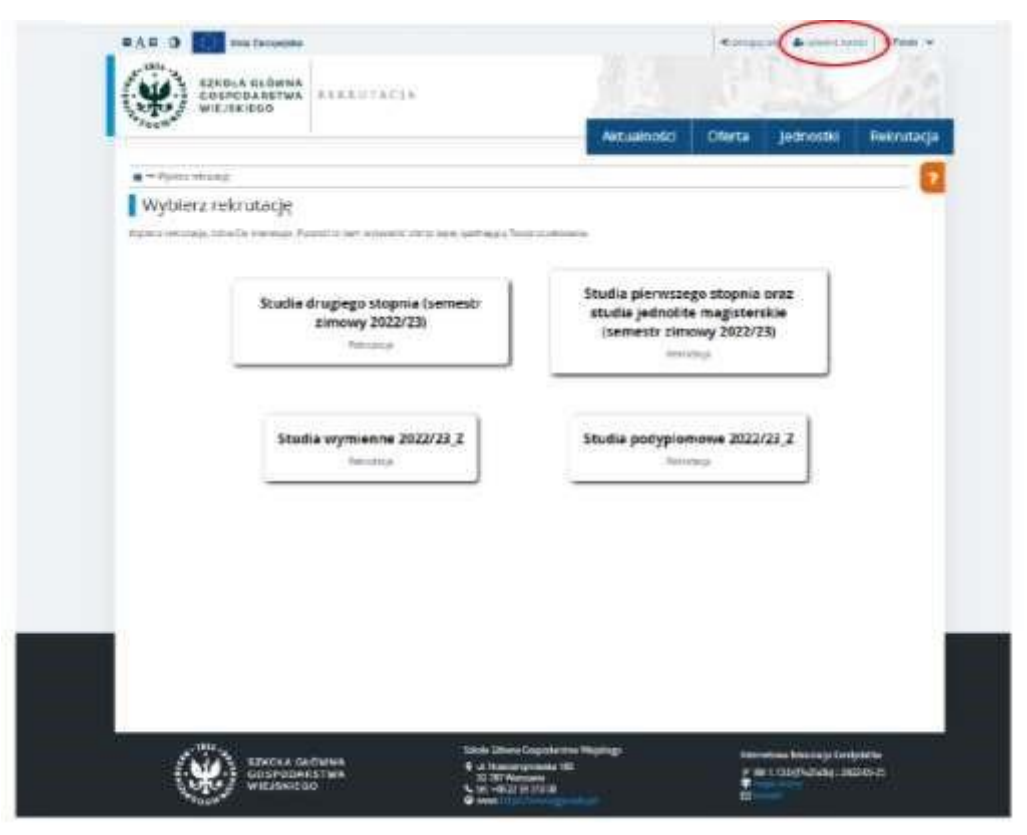

2. Zapoznaj się z informacjami dotyczącymi przetwarzania danych osobowych i potwierdź to zaznaczając pole zaznaczone na czerwono na poniższej grafice. Następnie wybierz "Kontynuui"

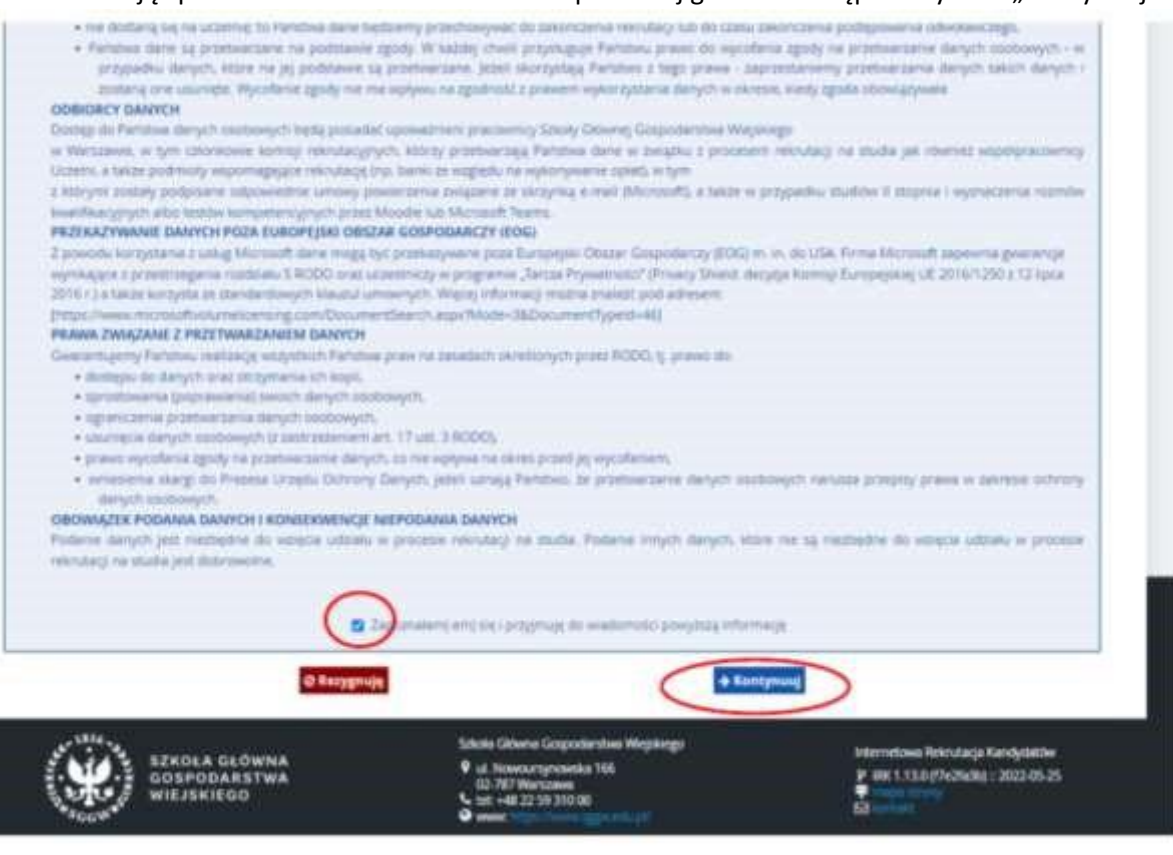

3. Wprowadź swój adres email oraz hasło. Wybierz "Utwórz konto"

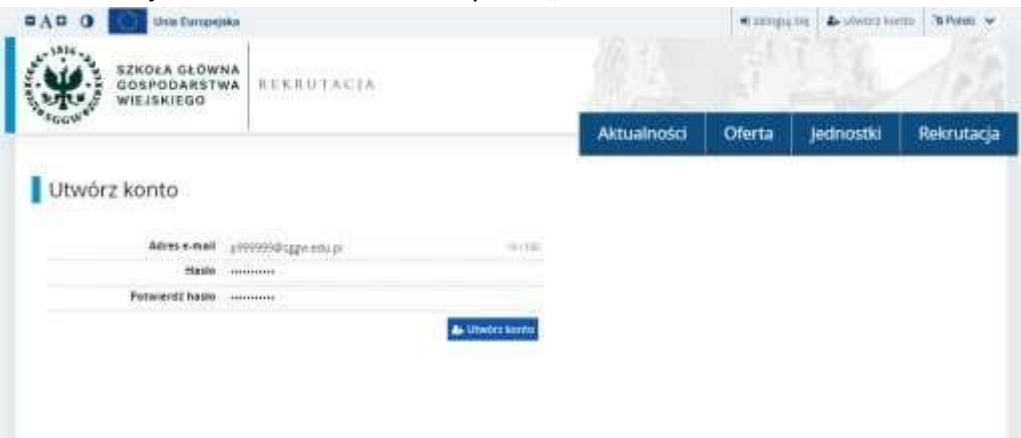

- 4. Odbierz w swojej skrzynce prywatnej wiadomość z linkiem aktywacyjnym
- 5. Po aktywowaniu konta zaloguj się do systemu

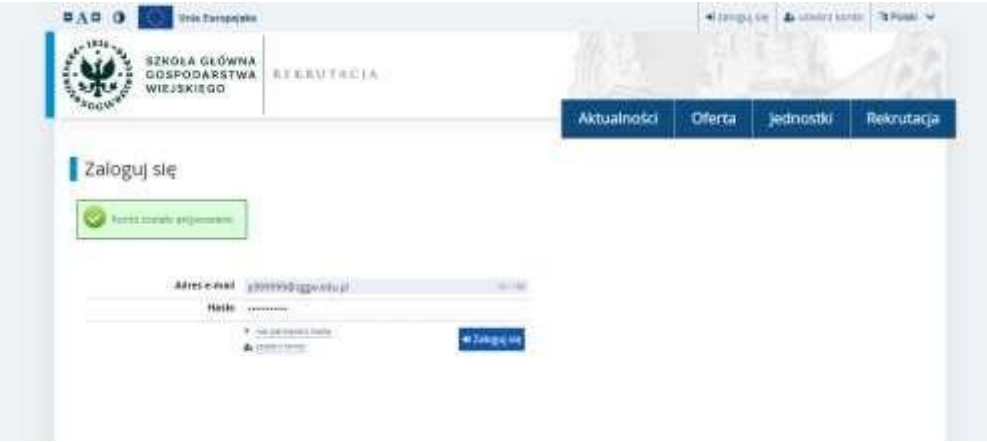

6. Kliknij w "moje konto", w następnym kroku kliknij w "Formularze osobowe" i wypełnij "Podstawowe dane osobowe"; "Adres i dane kontaktowe"; "Wykształcenie". Przy wypełnianiu formularza "Wykształcenie" należy zignorować informację o braku danych dotyczących wyników egzaminów".

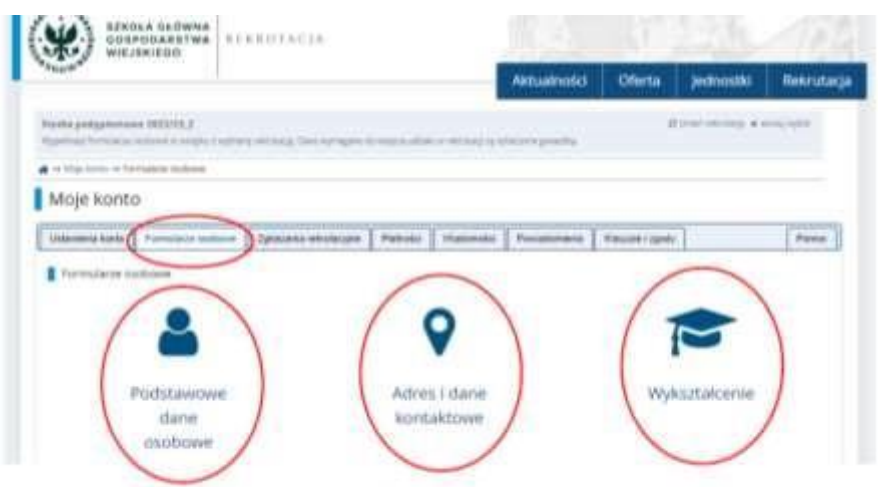

7. Wybierz zakładkę "Rekrutacja". W okno wyszukiwanie wpisz "Podyplomowe studia konserwacji drewna" i wybierz "Filtruj". W kolejnym kroku kliknij w "Podyplomowe studia konserwacji drewna" na dole strony po lewej.

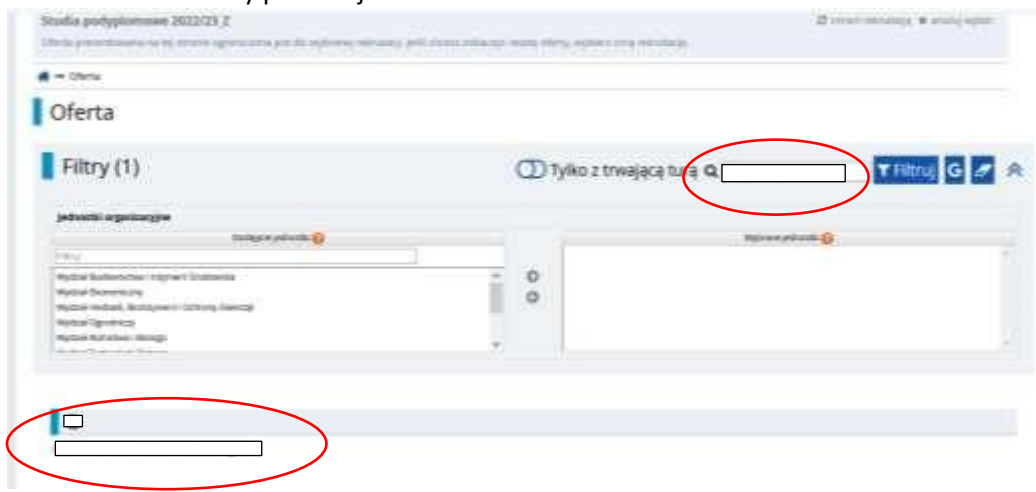

8. Wybierz "Zapisz się" i w kolejnych krokach dokończ Twoje zgłoszenie poprzez przesłanie szczegółowych informacji o wykształceniu (wymagany skan dyplomu).

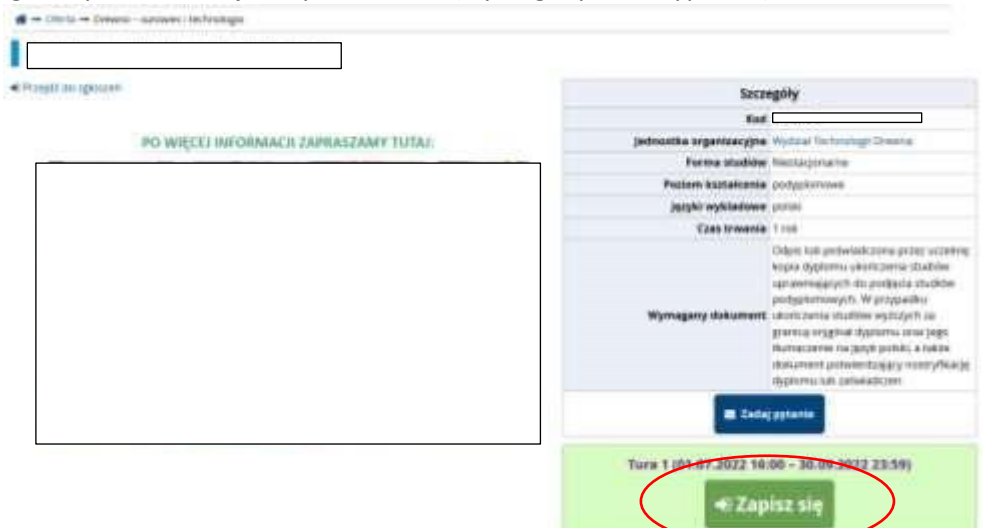

9. Prześlij plik potwierdzający wniesienie opłaty wpisowej. W tym celu kliknij w "moje konto", kolejno kliknij w "Zgłoszenia rekrutacyjne", na koniec wybierz "Opłata rekrutacyjna – studia podyplomowe"

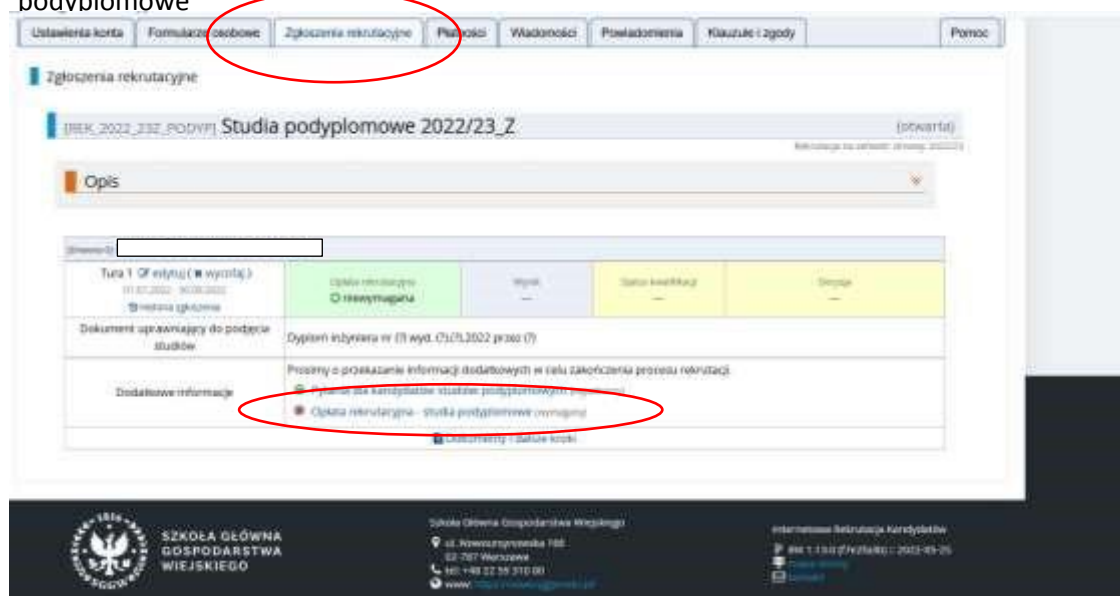